# 使用 CLI 在交換器上設定 IP 位址設定

# 目標 Ī

交換機可以有多個IP地址。每個IP地址都可以分配給指定的介面或埠、鏈路聚合組(LAG)或虛擬區域 網(VLAN)。 要遠端管理裝置,必須定義IP地址才能訪問交換機。這樣,您可以通過基於Web的實用 程式、Telnet或安全外殼(SSH)輕鬆配置裝置或對其進行故障排除。

交換機的IP地址可以手動配置,也可以從動態主機配置協定(DHCP)伺服器自動接收。如果沒有可用 的DHCP伺服器,交換機將使用其出廠預設IP地址192.168.1.254。

本文提供有關如何通過命令列介面(CLI)配置交換機的IP地址設定的說明。

如果您不熟悉本文檔中的術語,請檢視[思科業務:新字詞詞彙表.](/content/en/us/support/docs/smb/switches/Cisco-Business-Switching/kmgmt-2331-glossary-of-non-bias-language.html)

# 適用裝置 i<br>I

- Sx350系列
- SG350X系列
- Sx500系列
- Sx550X系列

# 軟體版本

- 1.4.7.05 Sx500
- 2.2.8.4 Sx350、SG350X、Sx550X

# 通過CLI配置交換機的IP地址 Ĩ,

重要事項:如果交換機處於存在備用交換機的其中一種堆疊模式,建議配置靜態IP地址以防止在堆 疊活動切換期間斷開與網路的連線。這是因為當備用交換器控制堆疊時,在使用DHCP時,它可能 收到與堆疊中最初啟用活動的裝置所收到的IP位址不同的IP位址。

#### [靜態IP地址](#page-0-0)

#### [DHCP IP地址](#page-2-0)

## <span id="page-0-0"></span>配置靜態IP地址

在此場景中,交換機是在沒有DHCP伺服器的情況下設定的。按照以下步驟在交換機上配置靜態 IP地址:

步驟1.使用串列電纜將電腦直接連線到交換機。

如果您希望通過SSH連線到交換機,[請按一下此處檢視有關獲得交換機的CLI訪問許可權的文章。](/content/en/us/support/docs/smb/switches/cisco-small-business-300-series-managed-switches/smb4982-access-an-smb-switch-cli-using-ssh-or-telnet.html)

步驟2.登入到交換機控制檯。預設使用者名稱和密碼為cisco/cisco。如果您已配置新的使用者名稱 或密碼,請改為輸入憑據。

在本示例中,使用了SG350X-24 24埠Gigabit堆疊式代管交換器。

### 步驟3.在交換機的特權EXEC模式下,輸入以下命令進入全域性配置模式:

SG350X#configure

步驟4.在「全域性配置」模式下,通過輸入以下內容輸入介面上下文: configure命令等效於 configure terminal

SG350X(config)#interface [interface-id | vlan-id

在本範例中,使用介面vlan 1。VLAN 1是交換器的預設VLAN。

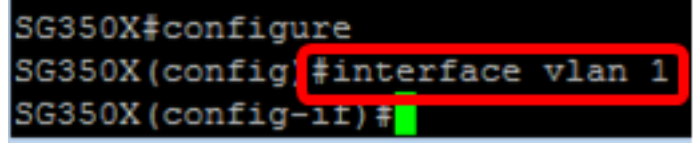

步驟5.輸入IP address介面配置命令,通過輸入以下任一命令來定義介面的IP地址:

- ip address [ip-address] {{mask | prefix-length}} —使用reload命令立即重新載入交換機。
- ip address [ip-address] {{mask | prefix-length}} [default-gateway-ip-address] 使用reload {{hhh:mm | mmm | at hh:mm [day month]}}命令指定計畫交換機重新載入。

選項包括:

- ip address 指定IP地址。
- mask 指定IP地址的網路掩碼。
- prefix-length 指定組成IP位址首碼的位數。字首長度前面必須有一個正斜槓(/)。 範圍為8至 30。

SG350X(config-if)#ip address 192.168.100.201 255.255.255.0

在本例中,使用的IP地址為192.168.100.201,掩碼為255.255.255.0。

步驟6.(可選)要從介面刪除IP地址,請使用IP address命令的no形式,輸入以下內容:

SG350X(config-if)#no ip address

步驟7.輸入end命令返回交換機的特權執行模式。

SG350X(config-if)#end SG350X#configure SG350X(config)#interface vlan 1 SG350X(config-if)#ip address 192.168.100.201 255.255.255.0 5G350X(config-if)<mark>#</mark>end 5G350X#

步驟8.(可選)要在介面上顯示IP地址配置和資訊,請在特權EXEC模式下輸入以下命令:

SG350X#show ip interface

在本例中,IP地址為192.168.100.201,型別為靜態。

步驟9.(可選)要將已配置的設定儲存到啟動配置檔案中,請輸入以下內容:

SG350X#copy running-config startup-config

SG350) #copy running-config startup-config Overwrite file [startup-config].... (Y/N) [N]

步驟10。(可選)出現Overwrite file [startup-config]...提示後,在鍵盤上按Y選擇「Yes」,或按N 選擇「No」。

SG350X#copy running-config startup-config Overwrite file [startup-config].... (Y/N) [N] 2Y 21-Apr-2017 09:02:41 %COPY-I-FILECPY: Files Copy - source URL running-config dest ination URL flash://system/configuration/startup-config 21-Apr-2017 09:02:43 %COPY-N-TRAP: The copy operation was completed successfully

在此示例中,Y被按下。

現在,您應該已經成功配置了交換機的靜態IP地址設定。

## <span id="page-2-0"></span>通過DHCP配置IP地址

在此場景中,交換機連線到充當活動DHCP伺服器的路由器。按照以下步驟通過DHCP配置交換機 的IP地址。

步驟1.使用串列電纜將電腦直接連線到交換機。

步驟2.登入到交換機控制檯。預設使用者名稱和密碼為cisco/cisco。如果您已配置新的使用者名稱 或密碼,請改為輸入憑據。

在本示例中,使用了SG350X-24 24埠Gigabit堆疊式代管交換器。

User Name:cisco Password: \*\*\*\*\*\*\*\*\*\*

步驟3.在交換機的特權EXEC模式下,輸入以下命令進入全域性配置模式:

SG350X#configure

步驟4.在「全域性配置」模式下,通過輸入以下內容輸入介面上下文:

SG350X(config)#interface [interface id | vlan-id]

#### 在本範例中,使用介面vlan 1。VLAN 1是交換器的預設VLAN。

SG350X#configure SG350X (config)#interface vlan 1 SG350X(config-if)#

步驟5.在介面上下文中,通過輸入以下內容從DHCP伺服器獲取IP地址:

SG350X(config-if)#interface [interface id | vlan-id]

## 您將收到一條通知,通知您在指定介面上配置了裝置。

#### SG350X#configure

SG350X (config)#interface\_vlan\_1

SG350X(config-if) ip address dhcp

SG350X(config-if) \*v\*=Aug=zvio v/:58:07 \*BOOTP DHCP CL-W-DHCPIPCANDIDATE: The devi ce is waiting for IP address verification on interface Vlan 1, IP 192.168.100.10 3, mask 255.255.255.0, DHCP server 192.168.100.1 04-Aug-2016 07:58:09 %BOOTP DHCP CL-I-DHCPCONFIGURED: The device has been configu

red on interface Vlan 1, IP 192.168.100.103, mask 255.255.255.0, DHCP server 192  $.168.100.1$ 

 $SG350X (confiq-if)$ #

步驟6.(可選)要從介面刪除IP地址,請使用IP address DHCP命令的no形式,輸入以下內容:

SG350X(config-if)#no ip address dhcp

步驟7.輸入end命令返回交換機的特權執行模式。

SG350X(config-if)#end

步驟8.(可選)要顯示介面的IP地址配置和資訊,請在特權EXEC模式下輸入以下命令:

SG350X#show ip interface

在本示例中,IP地址為192.168.100.103,型別是DHCP。

SG350X; show ip interface I/F I/F Status Type IP Address Directed Prec Redirect Status admin/oper Broadcast 192.168.100.103/24 vlan 1 UP/UP DHCP disable No enable Valid

SG350X#

步驟9。(可選)要顯示DHCP客戶端介面上的IP地址配置和資訊時,請在特權EXEC模式下輸入以 下命令:

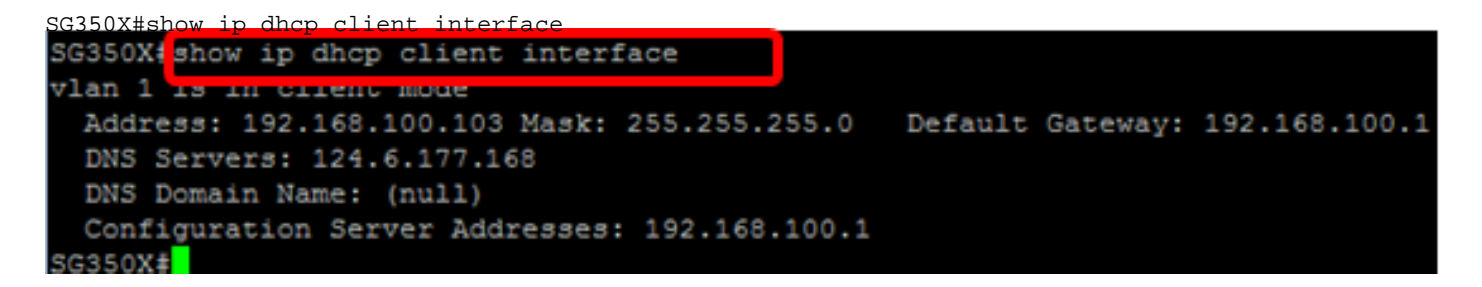

步驟10。(可選)要將已配置的設定儲存到啟動配置檔案中,請輸入以下內容:

SG350X#copy running-config startup-config SG350) #copy running-config startup-config Overwrite file [startup-config].... (Y/N) [N]

步驟11.(可選)出現Overwrite file [startup-config]...提示後,在鍵盤上按Y選擇「Yes」,或按N選 擇「No」。

SG350X#copy running-config startup-config Overwrite file [startup-config].... (Y/N) [N] 2Y 21-Apr-2017 09:02:41 %COPY-I-FILECPY: Files Copy - source URL running-config dest<br>ination URL flash://system/configuration/startup-config 21-Apr-2017 09:02:43 %COPY-N-TRAP: The copy operation was completed successfully

現在,您應該在交換機上成功配置DHCP IP地址設定。 在此示例中,Y被按下。